# **SERVIZIO DI REFEZIONE SCOLASTICA 2024/2025**

## **ISTRUZIONI PER EFFETTUARE NUOVE ISCRIZIONI E RINNOVI**

Il sistema del **Portale Genitori** prevede **due tipologie di iscrizioni online**:

- **1. Nuove iscrizioni:** per utenti che non sono presenti nell'anagrafica del Portale e richiedono di accedere al servizio per la prima volta.
- **2. Rinnovi di iscrizione:** per utenti gia' registrati e quindi presenti sul Portale, ma che, per ogni anno scolastico, devono confermare l'adesione per usufruire del servizio.

#### **Per entrambe le tipologie, occorre accedere al link del Portale Genitori:**

**<https://www4.eticasoluzioni.com/cagliariportalegen/login.aspx>**

All'atto dell'accesso, il sistema richiede il **numero di cellulare** ed invia un **codice di conferma tramite sms da inserire per l'autenticazione.**

**N.B.:** Si precisa che, qualora si effettuasse l'accesso tramite SPID, verrebbe meno la possibilità di utilizzare le credenziali, ovvero codice utente e password.

Il procedimento di iscrizione si articola nel seguente modo:

#### **1. Nuove iscrizioni**

Nel caso di nuova iscrizione**,** il genitore, dopo essersi collegato al **Portale dei Genitori** e aver effettuato la scelta **NUOVA ISCRIZIONE,** nella videata successiva, dovrà inserire il **codice fiscale del bambino** e cliccare sul bottone verde indicante **"***Sono un nuovo iscritto***":**

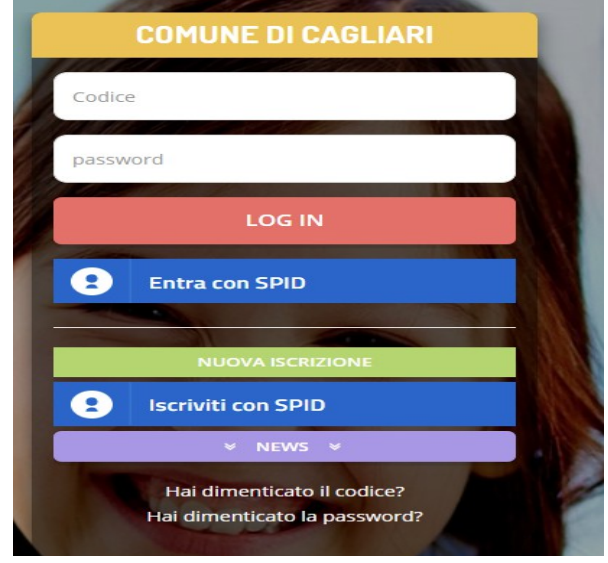

Una volta completata l'autenticazione, il genitore verrà rimandato all'interno del Portale Iscrizioni, dove sono presenti i moduli da compilare. **I dati richiesti sono obbligatori.** In particolare si raccomanda di inserire i dati relativi all'**ISEE 2024** riferito alle **"Prestazioni agevolate rivolte a minorenni o a famiglie con minorenni"** (in mancanza di tale dichiarazione verrà applicata la **tariffa massima di € 6,15 a pasto)** e di individuare la fascia corrispondente al valore dell'attestazione ISEE. **Per le istruzioni sulla compilazione dei dati ISEE si rimanda al paragrafo DICHIARAZIONE ISEE.**

#### **SCELTA SCUOLA PER NUOVE ISCRIZIONI**

Nella tendina **Scuola\*,** scegliere la **scuola che il/la bambino/a frequenterà nell'annualità 2024/2025**. Non è necessario inserire la classe che verrà attribuita in automatico al momento dell'avvio del servizio:

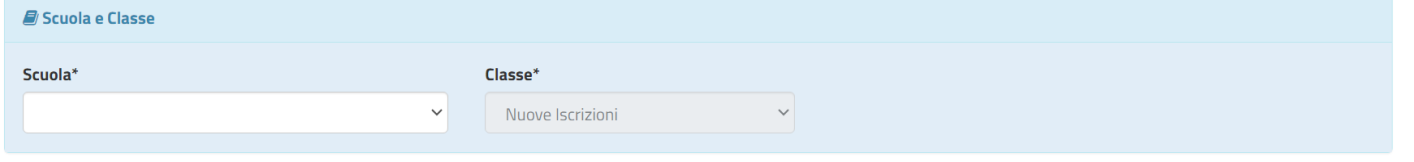

#### **2. Rinnovo di iscrizione**

Nel caso dell'**utente già registrato,** presente nel Portale dei Genitori, il genitore/tutore, **per effettuare il rinnovo dell'iscrizione**, dovrà accedere al Portale con le **credenziali** in suo possesso o tramite **SPID.** Una volta completata l'autenticazione, accedendo alla sezione **Anagrafica** del Portale Genitori, dovrà cliccare su **Rinnova Iscrizioni.**

Dovranno essere integrati i dati mancanti rispetto a quelli già presenti nel modulo. Per poter salvare l'iscrizione, si raccomanda di aggiornare i dati relativi all**'ISEE 2024** e di individuare la fascia corrispondente al valore in essa contenuto riferito alle **"Prestazioni agevolate rivolte a minorenni o a famiglie con minorenni". Per le istruzioni sulla compilazione dei dati ISEE si rimanda al paragrafo DICHIARAZIONE ISEE.**

**Si chiede di voler cortesemente effettuare l'inserimento/modifica utilizzando caratteri maiuscoli.**

#### **CAMBIO SCUOLA PER RINNOVI DI ISCRIZIONE**

In fase di compilazione del modulo online, nel caso sia necessario modificare la scuola attualmente registrata, occorre selezionare, nel riquadro **Scuola e Classe**, l'opzione **Desidero cambiare il campo Scuola** e, nella tendina **Scuola\*,** scegliere la **scuola che il/la bambino/a frequenterà nell'annualità 2024/2025**. Non è necessario inserire la classe che verrà attribuita in automatico al momento dell'avvio del servizio. Di seguito, si riporta un esempio:

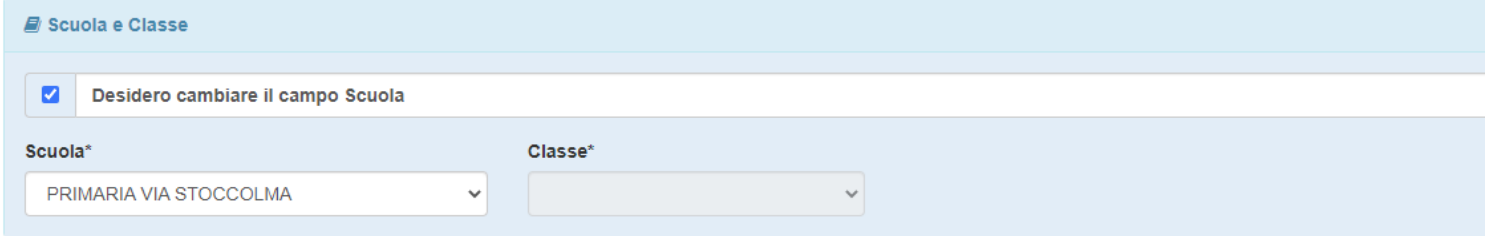

#### **RICHIESTA DIETA DIFFERENZIATA PER ALLERGIE/INTOLLERANZE ALIMENTARI O PER MOTIVI ETICO/RELIGIOSI**

Per la richiesta di diete differenziate per allergie/intolleranze alimentari o per motivi etico/religiosi, occorre selezionarla nel riquadro **Dati Dieta**:

#### **TI** Dati Dieta

Si evidenzia che, per perfezionare la richiesta della dieta speciale relativa a patologie, è necessario allegare la certificazione rilasciata dal pediatra. Qualora, invece, la richiesta di dieta speciale sia dettata da motivi etico/religiosi, la relativa domanda in autocertificazione deve essere inserita nella sezione Allegati. Nel caso in cui non sia richiesta la dieta speciale, nel menù a tendina, occorre selezionare NORMALE / NESSUNA DIETA.

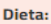

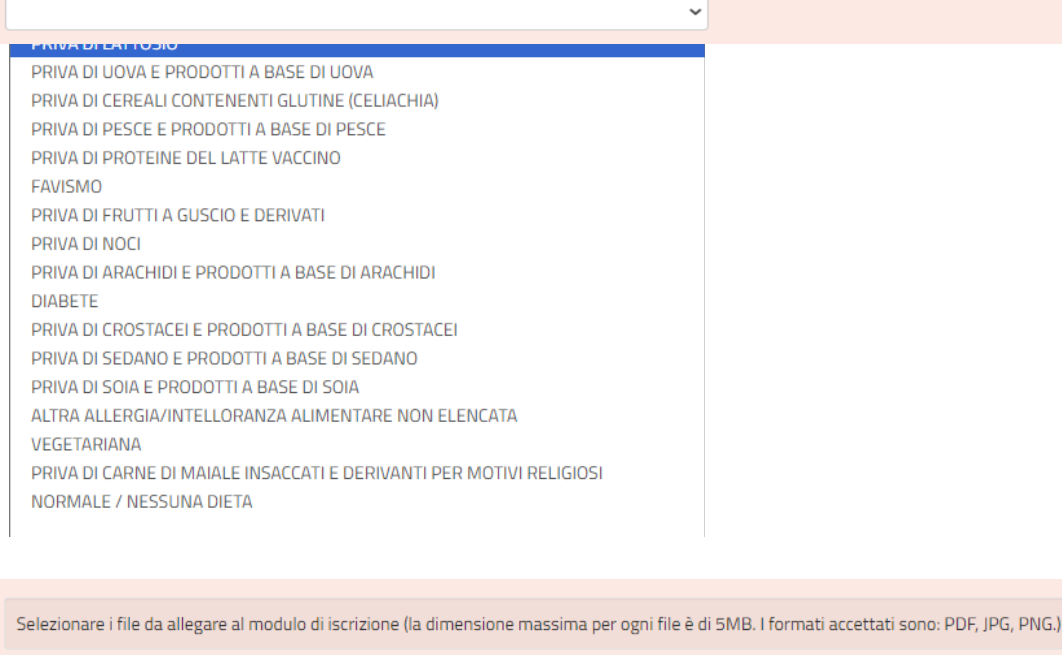

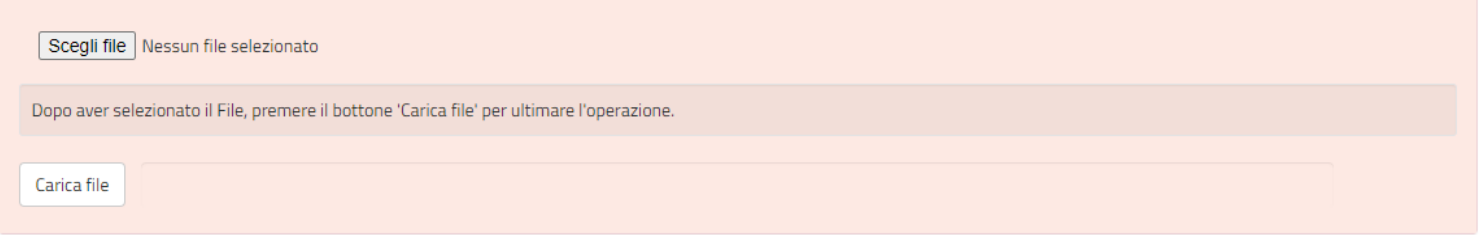

Si evidenzia che, per perfezionare la richiesta della dieta speciale relativa a patologie, dopo averla selezionata nel menù a tendina, è necessario allegare la certificazione rilasciata dal pediatra.

Qualora, invece, la richiesta di dieta speciale sia dettata da motivi etico/religiosi, la relativa domanda in autocertificazione deve essere inserita nella sezione Allegati.

Nel caso in cui non sia richiesta la dieta speciale, nel menù a tendina, occorre selezionare NORMALE / NESSUNA DIETA.

#### **DICHIARAZIONE ISEE**

Sia per le nuove iscrizioni che per i rinnovi, come da immagine sotto riportata, per la richiesta di **agevolazioni tariffarie condizionate dalla situazione patrimoniale**, occorre inserire la spunta per abilitare la compilazione dei campi **Autodichiarazione ISEE** ed **allegare la relativa certificazione**. In caso contrario verrà applicata la tariffa massima di €6,15 a pasto.

**Non sarà' possibile concedere agevolazioni tariffarie in caso di ISEE con Annotazioni per Omissioni/Difformità. Poiché non si conosce l'entità dell'omissione, l'utente, al fine di evitare l'applicazione della tariffa massima, dovrà attivarsi, quanto prima, per chiedere all'Inps una nuova attestazione che ne sia priva.**

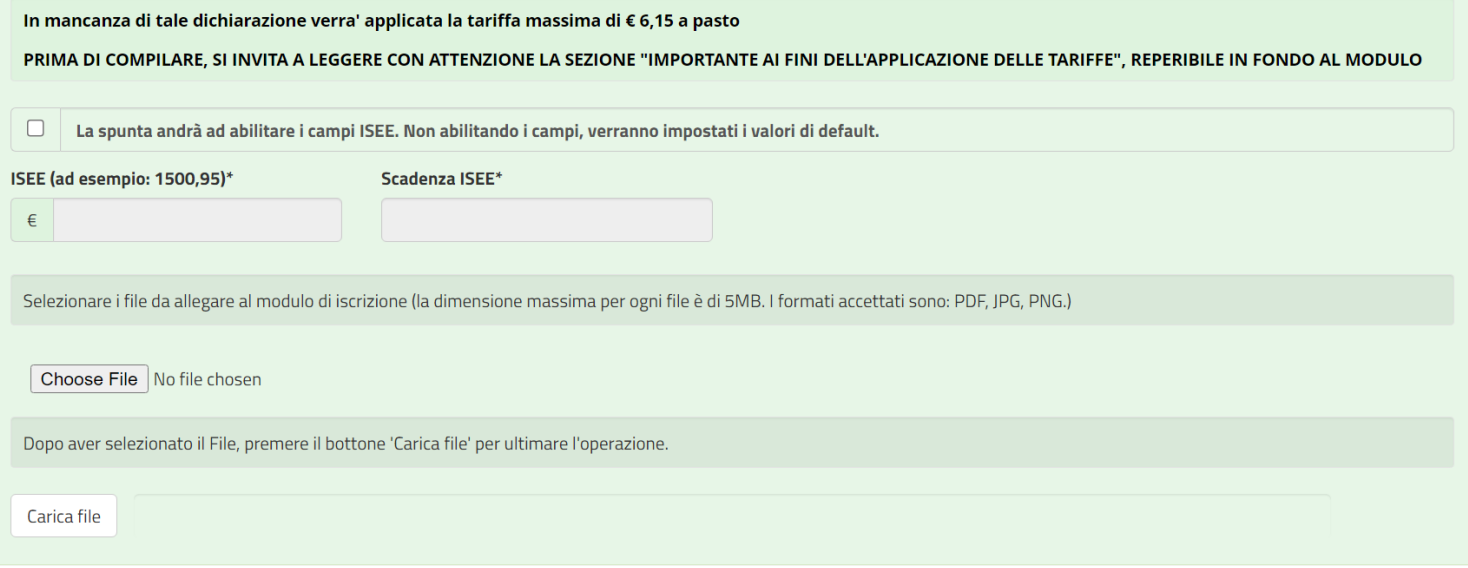

**N.B.: per poter usufruire della riduzione del 20%,** riconosciuta nei casi in cui ci siano altri figli, ai quali non sia stata riconosciuta l'esenzione, che usufruiscano del servizio di refezione scolastica in scuole pubbliche statali e comunali di Cagliari, **è necessario indicarlo nello spazio del modulo riservato alle note,** con precisazione delle generalita' dei bambini interessati. La riduzione del 20% verrà applicata su ciascuna quota di contribuzione.

Si da' atto che, nel corso dell'anno, l'Ufficio procederà alla verifica a campione delle dichiarazioni relative alla situazione patrimoniale comunicata e, qualora necessario, al contestuale aggiornamento della tariffa.

### **PERFEZIONAMENTO E INVIO DELLA DOMANDA**

Al termine della compilazione del modulo online, dopo aver autorizzato il **trattamento dei dati personali**,

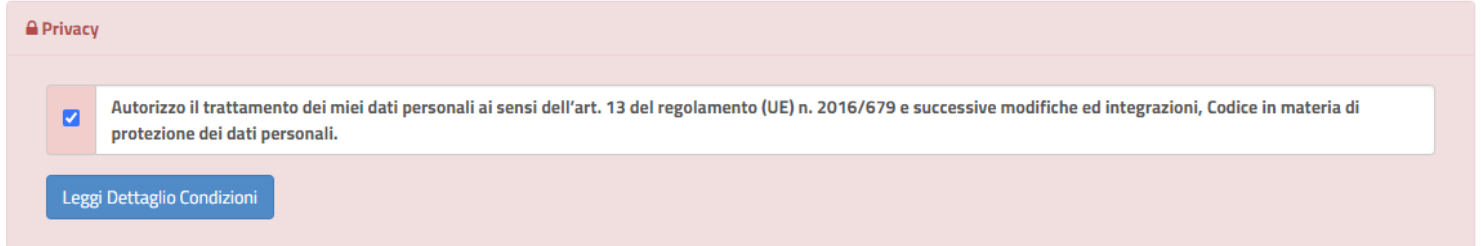

si consiglia di verificare i dati inseriti selezionando l'opzione **Vai al riepilogo**. Il processo di iscrizione si perfeziona cliccando su **"Invia iscrizione"** ed eseguendo **download degli allegati riepilogativi utili all'utente**.

#### **Si evidenzia che le domande "salvate in bozza" non saranno prese in considerazione come iscrizioni.**

Per rendere valida la domanda, è indispensabile effettuare un nuovo accesso, tramite credenziali o SPID, e procedere al perfezionamento cliccando su **"Invia iscrizione"**.

**N.B.:** Anche se l'iscrizione è stata confermata dal sistema, l'accesso al **Portale dei Genitori 2024/2025**, tramite le credenziali assegnate o SPID del genitore registrato, **sarà possibile solo a seguito di presa in carico, verifica e validazione della stessa da parte del competente Ufficio comunale.**

**Qualsiasi richiesta di chiarimento in proposito può essere inoltrata a: [helpdeskistruzione@comune.cagliari.it](mailto:helpdeskistruzione@comune.cagliari.it)**